# **Honeywell**

# IPGSM-DPC

# Commercial Fire Communicator

Installation and Setup Guide

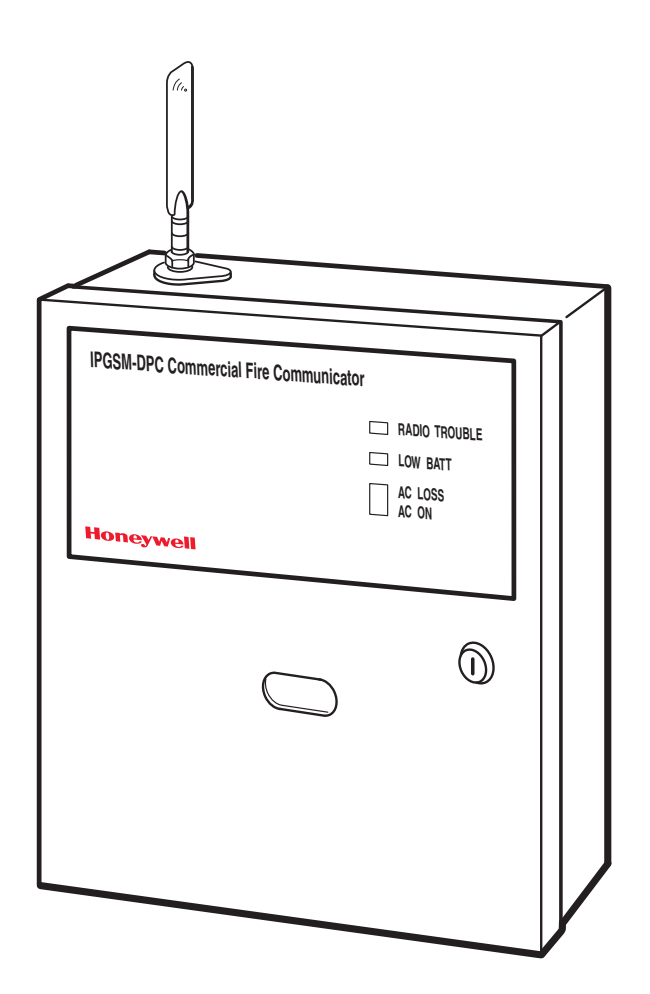

800-09370 6/11 Rev. A

## **Contents**

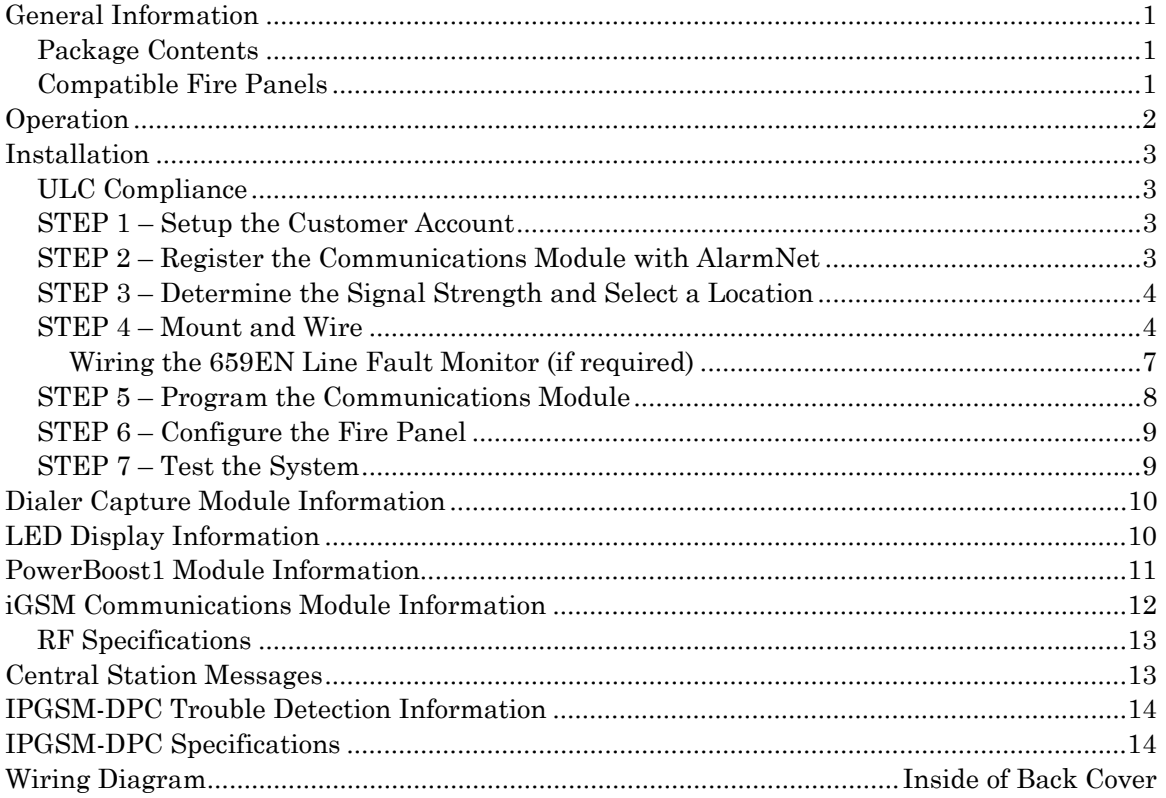

## <span id="page-2-0"></span>General Information

The IPGSM-DPC Commercial Fire Communicator (henceforth referred to as IPGSM-DPC) includes everything you need to upgrade a commercial fire system that previously reported by POTS to a system that uses the Internet as its primary reporting path, and uses a GSM cellular reporting path as a backup. In addition, this communicator utilizes a sophisticated power module (PowerBoost1) that monitors and reports AC power loss, low battery, and missing battery conditions.

## <span id="page-2-1"></span>*Package Contents*

- Red Fire Cabinet and Back Plate Antenna and Mounting Adapter Mounting Rails (for above)
- Cam Lock with Key PowerBoost1 Hardware Bag
- Dialer Capture Module Battery harness/fuse (# 100-02415) Transformer, 18VAC
- iGSM Communications Module Ferrite Filter (# 1451-UL9)
- 50 ohm cable assembly LED Display board
- <span id="page-2-2"></span>*Compatible Fire Panels*

The IPGSM-DPC works with:

- All Fire Panels that are listed in the table below.
- All Fire Panels that use the Contact ID communication format as described in the SIA DC-05 Standard.

**IMPORTANT:** For a fire panel that has more than 9 active partitions, the first 9 partitions are reported to the central station uniquely. Beyond 9 partitions, only the 2nd digit of the partition is reported along with a leading zero (example partition 14 is reported as 04). **The installer must inform the central station of this condition.**

The IPGSM-DPC is compatible with the Honeywell brand FACP's listed below when the model 659EN Line Fault Monitor is installed.

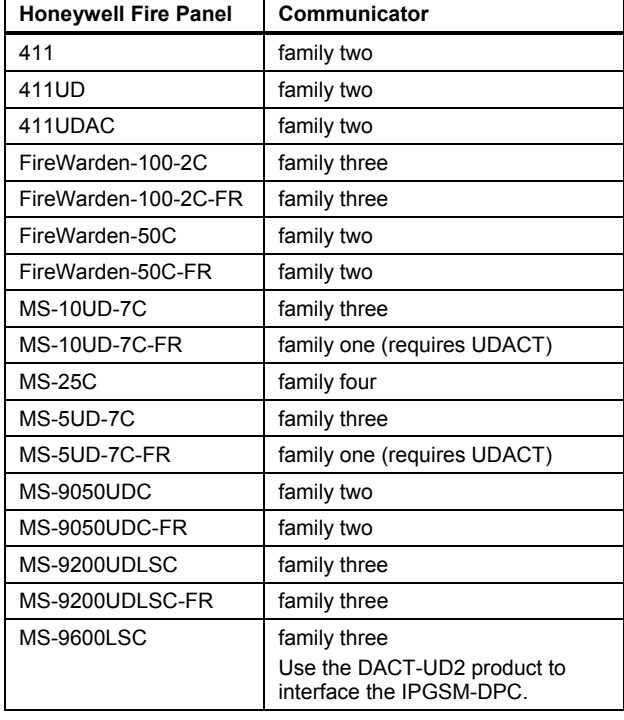

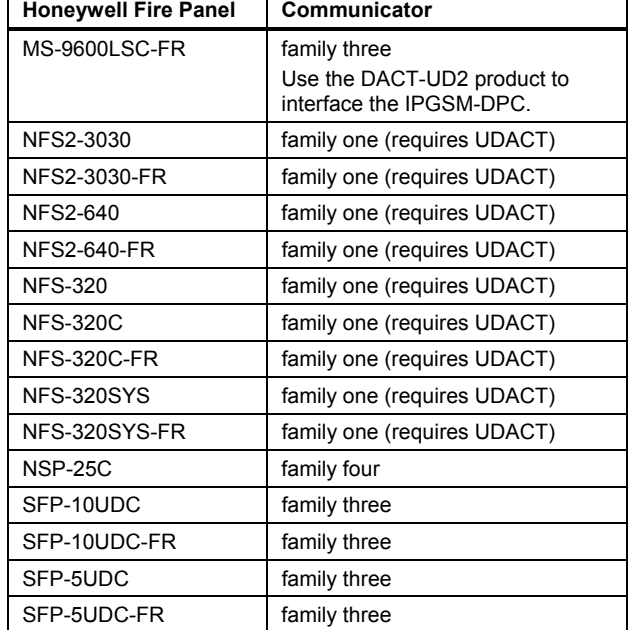

- 
- -

## <span id="page-3-0"></span>**Operation**

The IPGSM-DPC replaces the fire panel's POTS communications path. When an event occurs, the fire panel goes off-hook to dial the central station. The IPGSM-DPC detects the off-hook condition and provides the fire panel with a dial tone. When the fire panel detects the dial tone, it begins dialing the central station. The IPGSM-DPC considers the three second period after dialing as the number dialing has been completed. After the dialing is completed, the Dialer Capture Module returns a handshake to the fire panel.

The fire panel then sends the contact ID reports to the IPGSM-DPC, which in turn sends a kiss-off after the report is successfully received from the fire panel. Within the IPGSM-DPC, the Dialer Capture Module sends the contact ID reports over the ECP bus to the iGSM Communications Module. When all the reports are sent, the fire panel goes on-hook. The IPGSM-DPC then transmits the messages to the central station (either over the internet or the GSM network).

## <span id="page-4-0"></span>Installation

#### <span id="page-4-1"></span>*ULC Compliance*

To meet Canadian ULC compliance, ensure the following:

- IPGSM-DPC must be installed in accordance with Canadian Electrical Code, Part 1.
- IPGSM-DPC must be mounted in the same room and within 20 feet of the fire panel. The wiring must be routed through conduit.
- IPGSM-DPC, and all equipment used for the IP connection (such as the router, hub, modem, etc.) shall be listed, must be powered from an un-switched branch circuit, and be provided with appropriate standby power.
- IPGSM-DPC must use a 7AH battery (not supplied) to provide 24-hour backup capability.

## <span id="page-4-2"></span>*STEP 1 – Setup the Customer Account*

The communicator requires a subscriber account (customer account) to be setup with AlarmNet Direct. This is accomplished by registering the communicator's iGSM communications module with AlarmNet. Registering, enables the fire panel to send reports.

To setup the customer account you will need to contact the central monitoring station to get account information, and have access to the AlarmNet Direct website. To access the AlarmNet Direct website visit – **https://services.alarmnet.com/AlarmNetDirect**

If you do not wish to use the AlarmNet Direct website, you may call AlarmNet to setup the account, just phone 800-222-6525, then select option 1.

(Monday–Friday 8:00 am to 9:00 pm, Saturday 9:00 am to 5:30 pm EST)

Have the following information ready:

- Primary City ID (two digits), obtained from your monitoring station.
- Primary Central Station ID (two digits), obtained from your monitoring station.
- Primary Subscriber ID (four digits), obtained from your monitoring station.
- Communication Module's MAC ID, and MAC CRC number located on outside of box, and inside of the module.

**Note:** The SIM supplied for the IPGSM-DPC is already activated. Therefore no SIM activation is necessary.

## <span id="page-4-3"></span>*STEP 2 – Register the Communications Module with AlarmNet*

Registering the module activates the account with AlarmNet and enables the fire system's control panel to send reports. There are three methods that can be used to register the communications module.

- Register the module by logging into AlarmNet Direct and choosing "Show Programmed Devices GSM/I". Search for the account using the Account Information or MAC ID. Under the "Actions" column, use the pulldown menu and choose Register. OR
- After the IPGSM-DPC is installed and programmed, you can register the module by clicking the Tamper Switch 3 times. OR
- After the IPGSM-DPC is installed and programmed, you can register the module using the 7720P Programming tool. Simply: Press [Shift ] then press [ $\uparrow$ ]. Please wait for "Registration SUCCESS" message.

### <span id="page-5-0"></span>*STEP 3 – Determine the Signal Strength and Select a Location*

IMPORTANT - Do Not mount this device outdoors.

#### **RF Exposure**

**Warning** – The antenna(s) used for this transmitter must be installed to provide a separation distance of at least 20 cm from all persons and must not be collocated or operating in conjunction with any other antenna or transmitter.

When choosing a suitable mounting location, understand that signal strength is very important for proper operation. For most installations using the supplied antenna, mounting the unit as high as practical, and avoiding large metal components provides adequate signal strength for proper operation.

In this procedure, you will use the iGSM Communications Module to determine signal strength in order to find a suitable mounting location.

**Note:** Since the SIM is already activated, the RSSI signal strength indicators will indicate signal strength.

- 1. You will need a fully charged 12V battery.
- 2. Attach the Antenna (see illustration on page 6).
- 3. Temporarily wire the battery's negative [–] terminal to TB1–4 on the iGSM communications module, then wire the battery's plus [+] terminal to TB1–2 on the communications module. Wait about one minute for the module to initialize.
- 4. Position the assembly near a suitable mounting position and observe the RSSI display.
- 5. Look for a mounting position that yields at least 3 bars lit solid. Four or five bars are better.

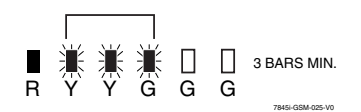

6. Verify the signal strength remains steady for a few minutes, then mark that mounting position. Disconnect the battery.

## <span id="page-5-1"></span>*STEP 4 – Mount and Wire*

- For ULC compliant installations, refer to the topic on *ULC Compliance* in this manual.
- For Dry/Indoor use only.
- External cabinet wiring MUST be routed in conduit.

This communicator comes partially assembled with all the components mounted except the Antenna, LED Display board, and PowerBoost1. To protect certain components on the PowerBoost1, it is shipped unmounted but fully wired.

**Note:** Refer to the diagram on page 6, and to the Wiring Diagram on the inside of the back cover of this manual for wiring and component identification.

- 1. Remove knockouts from cabinet to accommodate the power input wires, and wiring to the control panel. (DO NOT REMOVE the two knockouts directly above the PowerBoost1 module.) Then mount the cabinet securely to the wall using 4 screws or bolts. Use mounting screws or bolts that are suitable for the material being anchored to.
- 2. Ensure the cabinet door lock is installed.
- 3. Install the two plastic mounting rails for the LED Display board. They simply snap into the back plate holes.
- 4. Connect the LED Display board to its connector, then slide the board into the mounting rails. (Refer to the "*LED Display Information*" topic if a wire is detached from its connector.)
- 5. Carefully remove the packaging material that surrounds the PowerBoost1.
- 6. Mount the PowerBoost1 on the three unused standoffs. Use the **plastic screw** (prevents shorting) to secure the upper right corner of the PowerBoost1 and the two metal screws and lock washers to fasten the left side of the circuit board. Ensure the lock washers are located between the circuit board and the head of the two metal screws.
- 7. Use the 1451-UL9 Wired Transformer directly connected to un-switched facility power. Connect and route 14AWG (minimum) insulated wire from facility ground to the 1451-UL9 enclosure ground post and through the conduit to the IPGSM-DPC cabinet ground post.
- 8. Route 16AWG wire from the transformer secondary, through the conduit. Pass the wires through the Ferrite Filter, then loop the wires back through again making a loop. (Ensure the wire ends that connect to the PowerBoost1 Module are tinned.) Connect the wires to the PowerBoost1 AC terminals. **At this time DO NOT apply power.**

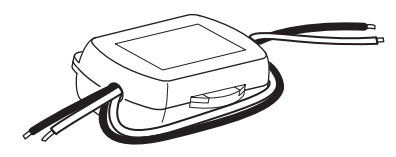

- 9. Ensure all ground connections are tight.
- 10. Connect the Ethernet cable and the Telco 1 and Telco 2 lines. If you choose to use an optional Cabinet Tamper Switch (if the control panel supports it) mount and wire it.

**Note:** The Ethernet cable, Telco 1, Telco 2 lines, and the optional cabinet Tamper Switch (if used) must be run through conduit.

11. Verify the PowerBoost1 module DIP switches are configured as shown below.

**PowerBoost1**

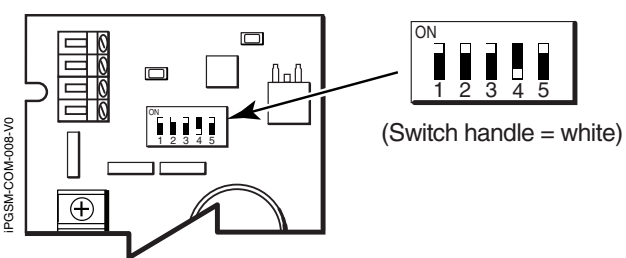

- 
- 12. Ensure the following:
	- LED Display board is fully seated.
	- All wiring terminals and connectors are tight.
	- All wiring has been completed and secured with cable ties.
- 13. Install the battery (not supplied). Apply power to the 1451-UL9 Wired Transformer, and attach the battery cable.

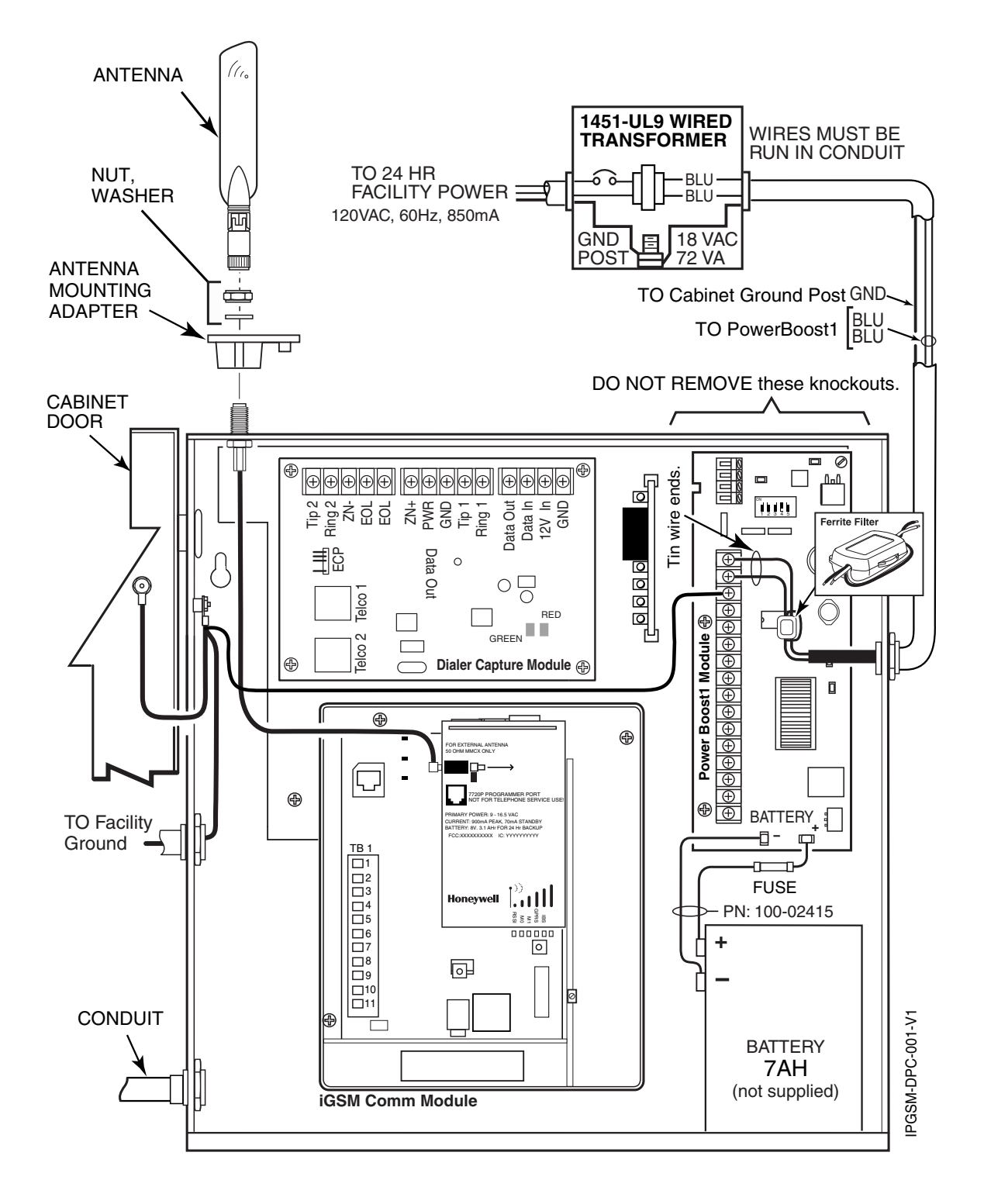

**Wiring for Grounds, Power, and RF** 

#### <span id="page-8-0"></span>**Wiring the 659EN Line Fault Monitor (if required)**

The IPGSM-DPC is compatible with the Honeywell brand FACP's listed on page 1 when the model 659EN Line Fault Monitor is installed.

- 1. Refer to the installation guide for the 659EN.
- 2. Mount the 659EN on the lower left side of the IPGSM-DPC cabinet.
- 3. DO NOT cut the 659EN's BLACK Output Relay Jumper or the BLUE Voltage Trip Threshold Jumper.
- 4. Complete the interface wiring as shown below:

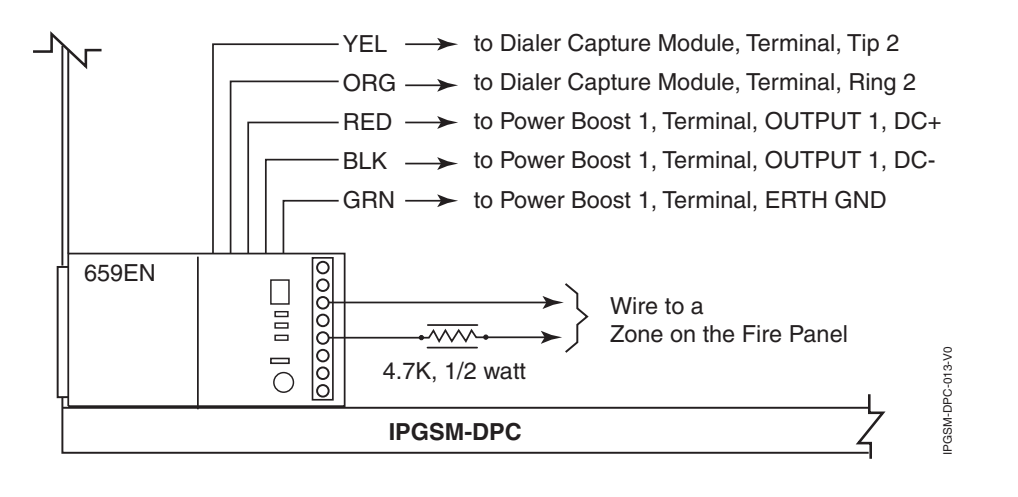

#### **Example wiring for an addressable fire control panel:**

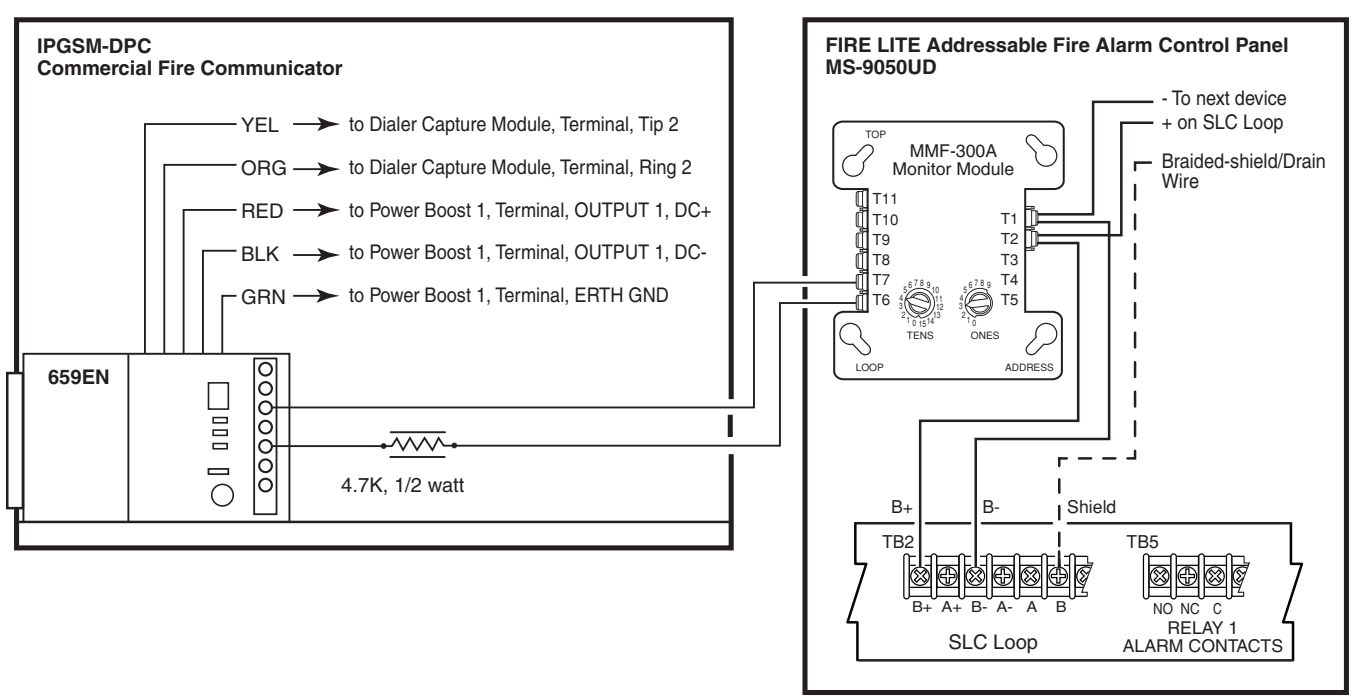

IPGSM-DPC-014-V0

#### <span id="page-9-0"></span>*STEP 5 – Program the Communications Module*

You must use the 7720P Programming tool to program the IPGSM-DPC.

When using the 7720P Programming tool, the values given below are for most installations. Press the [#] key to accept the displayed default value (xxx) or enter the new value and press the [#] key for the next prompt. Use the [Space] key to scroll through a list of options.

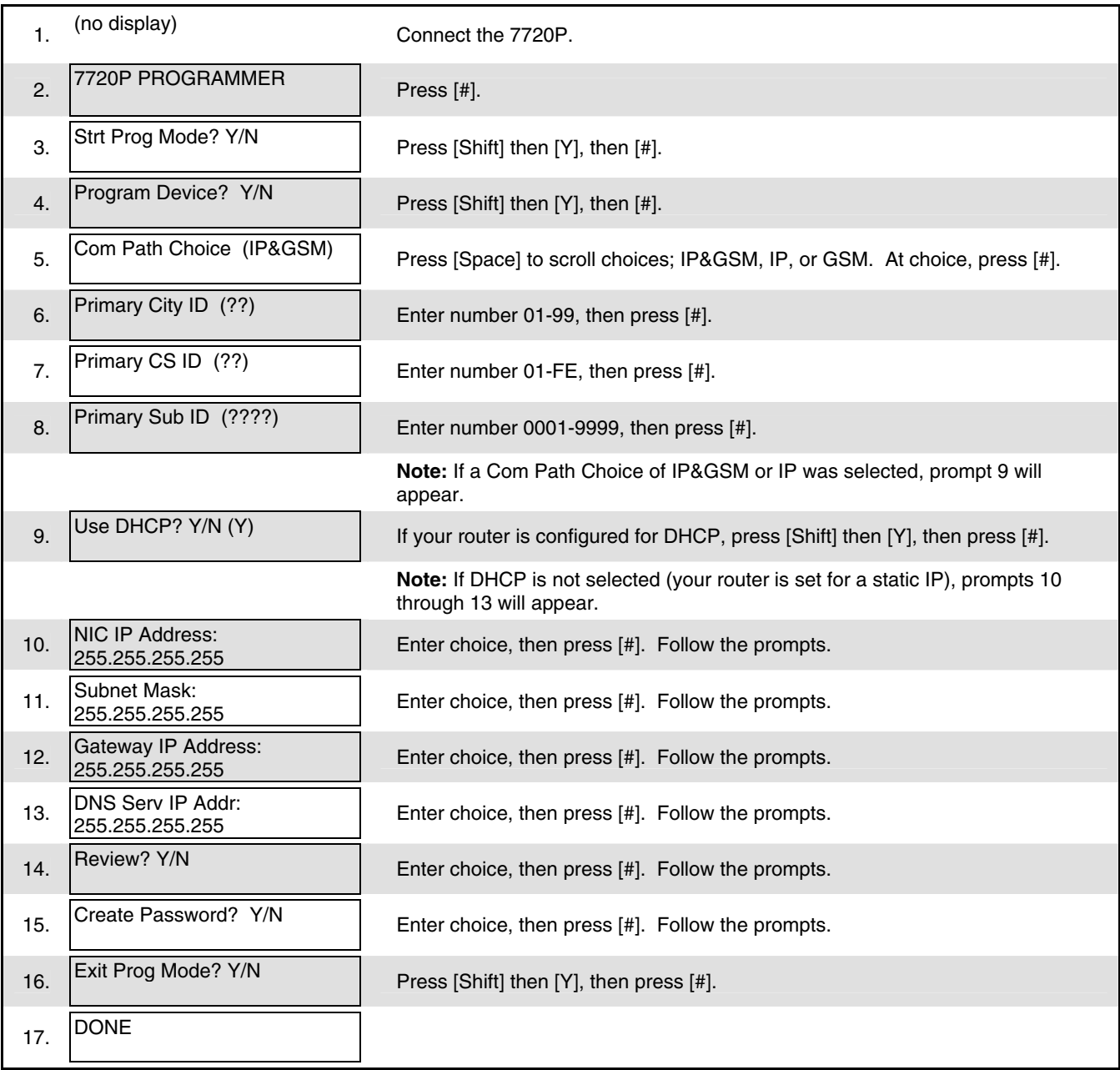

Notes: • If an error in programming occurs, set the factory defaults (see next topic) and reprogram.

• The IP Fault Time, and the GSM Fault Time are each fixed at 1 minute and are not programmable.

To exit the programming mode, press [N] in response to the "Review?" prompt. Then press [Y] to the "Exit Prog Mode?" prompt. Upon exiting, the root file is updated to log the changes made. A message is displayed telling the user that this step is being executed. When complete, the message "DONE" is displayed to indicate the file was successfully uploaded.

**Note:** If critical configuration changes were made, such as the mode of operation, the communications module will reset to ensure that the programming features are enabled.

If the file is not successfully uploaded, one of the following prompts will be displayed. Follow the steps shown below until the upload is successful.

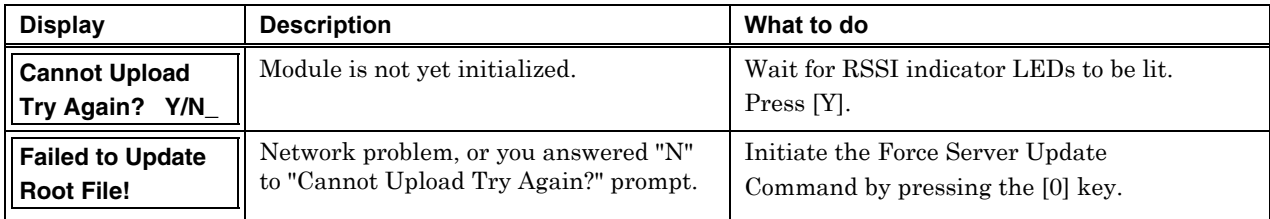

#### **Setting Factory Defaults**

To reset the programming options to factory-default values, at the "Exit Prog Mode?" prompt press [Shift] plus [ESC]. Note, setting the factory defaults will also erase any password that may have been entered.

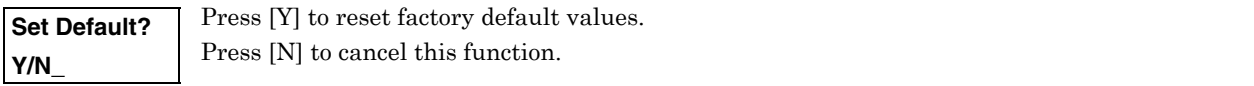

Press [Shift] then [Y], then [#]. The Create Password prompt appears, follow the prompts then exit.

#### <span id="page-10-0"></span>*STEP 6 – Configure the Fire Panel*

- 1. Ensure the Telco Fault on the panel is enabled. Then choose a setting that is no higher than 90 seconds (or as close to that as the panel allows).
- 2. Ensure no more than 1 pause character (usually a comma) is programmed into the dialing string (usually 2 seconds). Note, this is necessary since the Dialer Capture Module waits only 3 seconds after the phone number is dialed. Having more than 3 seconds of pause time will cause it to think the phone number is complete and cause it to generate the high-low tones at an incorrect moment.

#### <span id="page-10-1"></span>*STEP 7 – Test the System*

- 1. Close and lock the cabinet cover.
- 2. Refer to the fire panel's installation/operation guide for the testing procedure.
- 3. (Notify the monitoring station that a test will be conducted.) Test the system to ensure it is operating.
- 4. Verify communications with the central station is successful by sending several events. Also, get confirmation that these events were received.

## <span id="page-11-0"></span>Dialer Capture Module Information

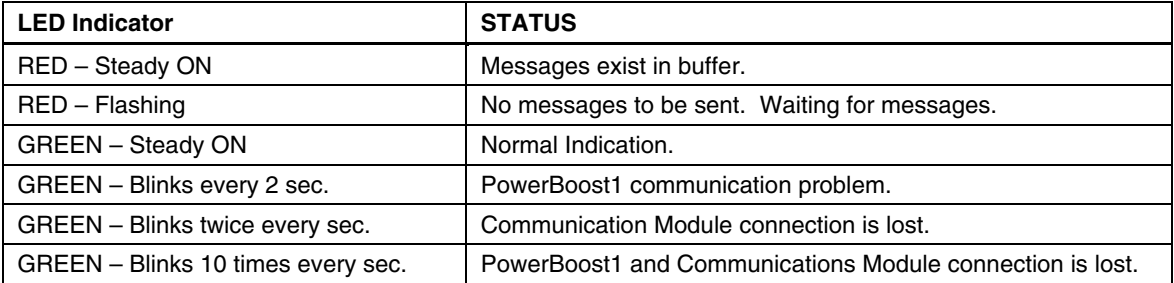

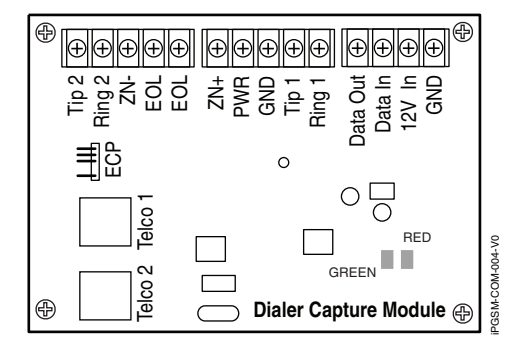

**Note:** Telco ports 1 (primary dialer) and 2 (secondary dialer) may be used instead of the terminal board.

Whichever connection method is used, both Telco paths must be connected to the Fire Panel.

## <span id="page-11-1"></span>LED Display Information

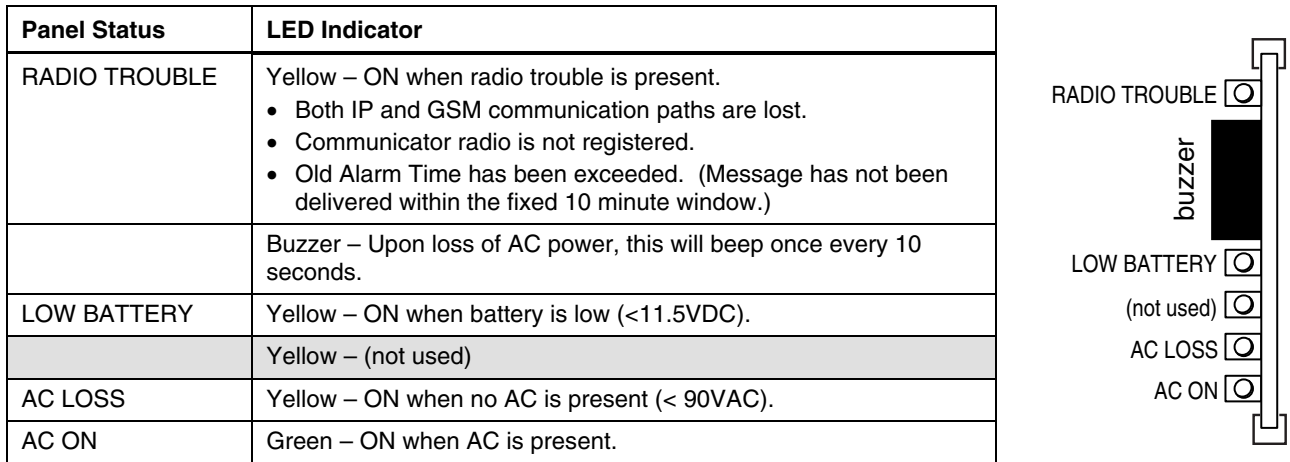

**Note:** If a wire pulled out of the LED Board Connector refer to the diagram on right and reinsert wire, ensuring the connector pin is locked in.

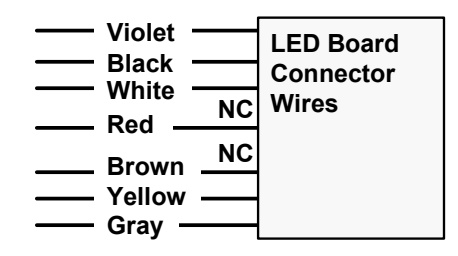

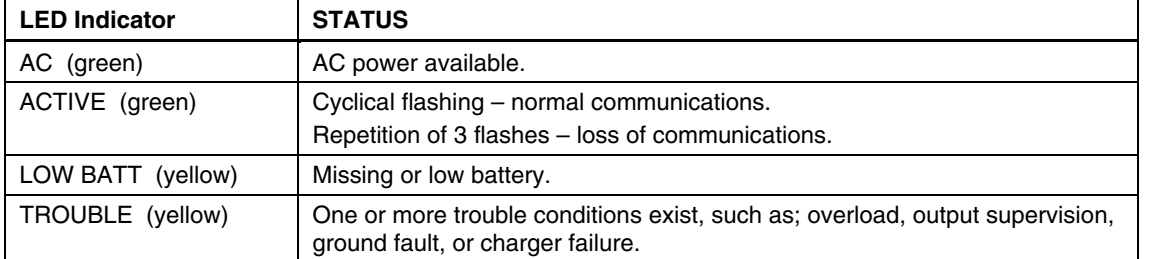

## <span id="page-12-0"></span>PowerBoost1 Module Information

#### **Notes:**

- If AC power is lost and the battery voltage falls below 10v, the module's output voltage will be turned off. The output power is turned back on when AC power is restored.
- You must use the DIP switch settings shown below.

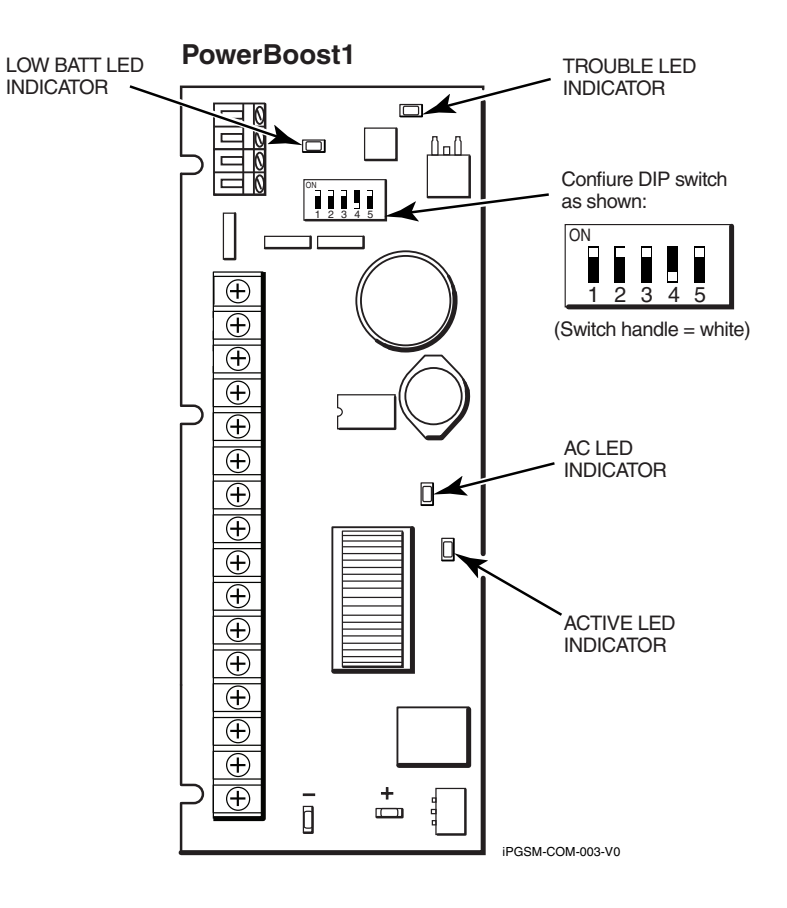

## <span id="page-13-0"></span>iGSM Communications Module Information

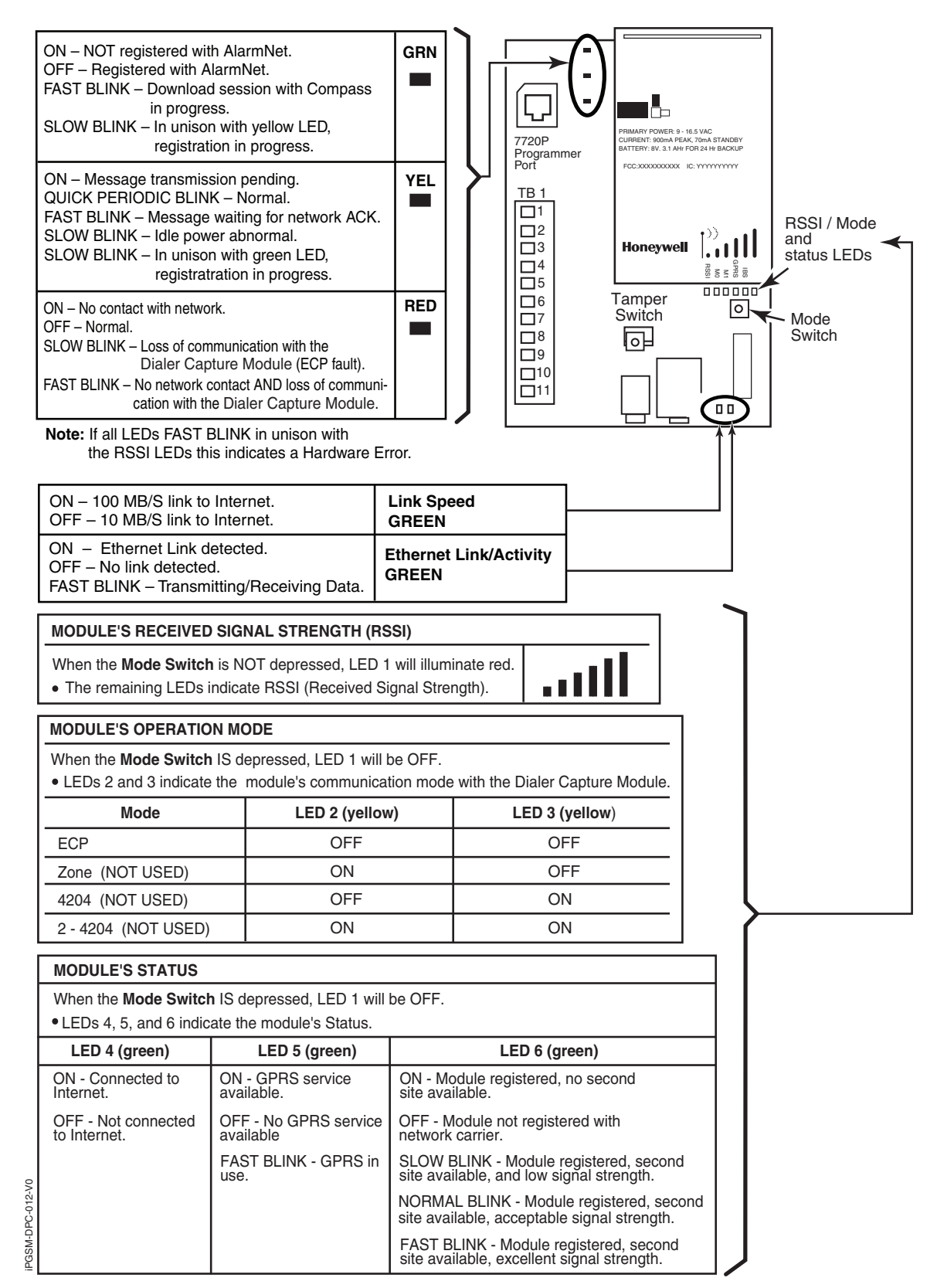

## <span id="page-14-0"></span>*RF Specifications*

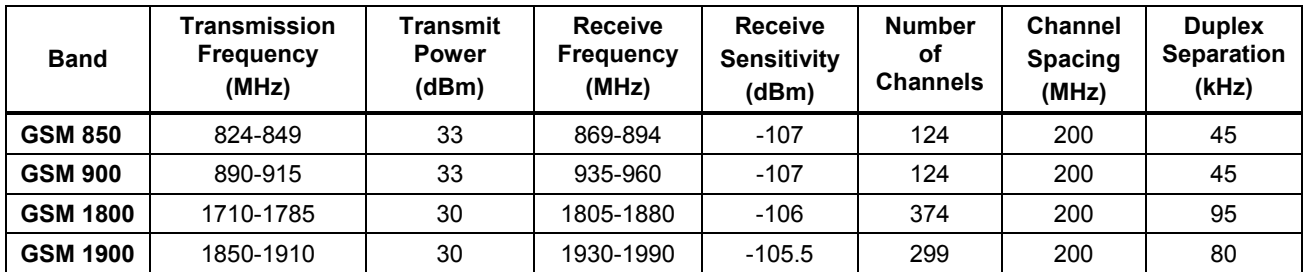

## <span id="page-14-1"></span>Central Station Messages

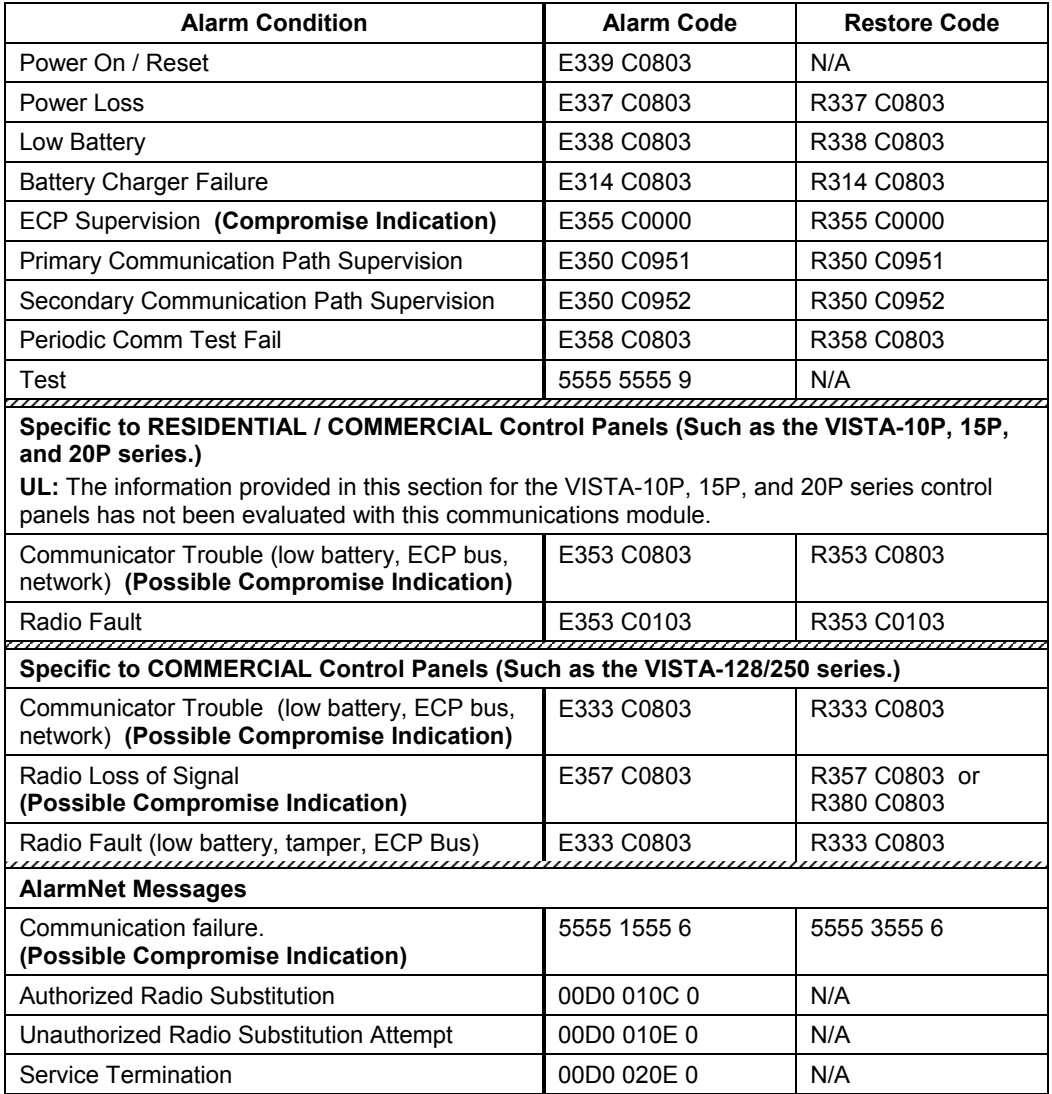

## <span id="page-15-0"></span>IPGSM-DPC Trouble Detection Information

Telco 1 is used for the Fire Panel to output contact ID messages to the IPGSM-DPC, and Telco 2 is used by the IPGSM-DPC to report faults to the Fire Panel. If Telco 1 is not operational, the Fire Panel will use Telco 2 to report events if there are no faults in the iGSM Communications module.

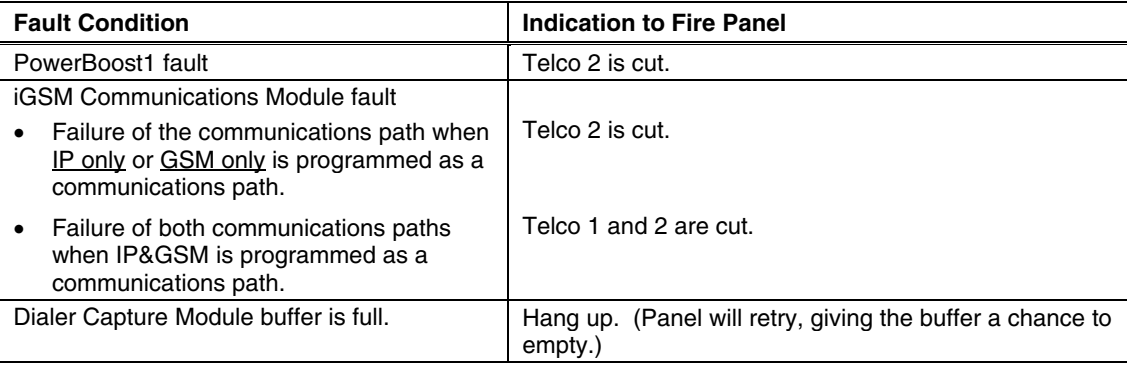

## <span id="page-15-1"></span>IPGSM-DPC Specifications

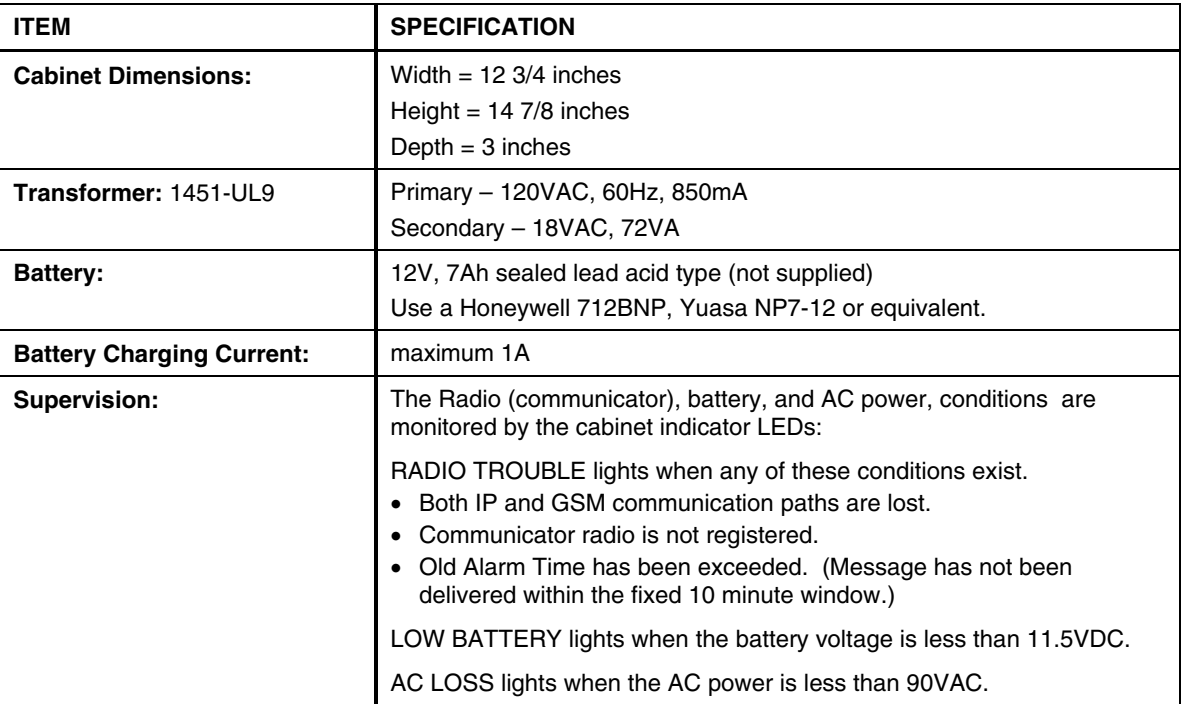

## Wiring Diagram

The wiring diagram below is depicted for point-to-point electrical connection checks used for troubleshooting or component replacement. It is not intended to show the physical routing of wires. When replacing a wire or component, ensure the wire is routed in the same manner as the original factory wire.

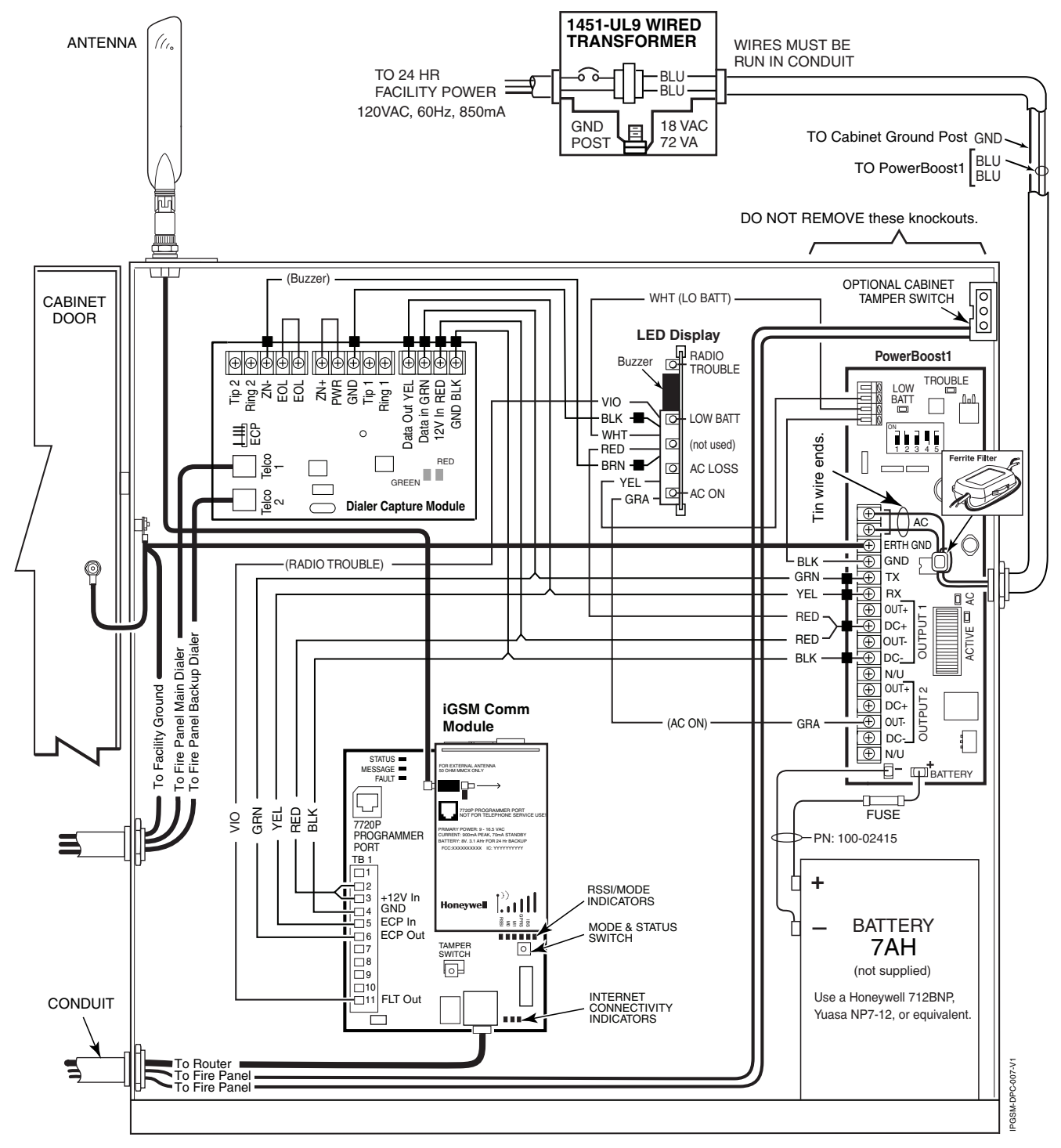

**NOTES** • All circuits are power limited except the backup battery which is non-power limited.

- Non-power limited wiring must be separated from the power limited wiring by at least 1/4 inch.
- If desired, use a Honeywell 955WH Tamper Switch with the 28-2 bracket.

#### **IC STATEMENT**

**Notice:** This Class A digital apparatus complies with Canadian ICES-003.

Cet appareil numérique de la classe A est conforme à la norme NMB-003 du Canada.

#### **IC STATEMENT**

This device complies with RSS 210 of IC. Operation is subject to the following two conditions: (1) This device may not cause harmful interference. (2) This device must accept any interference received, including interference that may cause undesired operation.

Cet appareil est conforme à la RSS 210 des Industries Canada. Son fonctionnement est soumis aux conditions suivantes: (1) Cet appareil ne doit pas causer d' interferences nuisibles. (2) Cet appareil doit accepter toute interference reçue y compris les interferences causant une reception indésirable.

#### **DOCUMENTATION AND ONLINE SUPPORT**

For the latest documentation and online support information, please go to:

http://www.security.honeywell.com/hsc/resources/MyWebTech/

#### **WARRANTY**

For the latest warranty information, please go to:

<http://www.security.honeywell.com/hsc/resources/wa/>

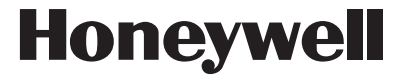

**2 Corporate Center Drive, Suite 100, P.O. Box 9040, Melville, NY 11747**  Copyright 2011 Honeywell International Inc.

[www.honeywell.com/security](http://www.honeywell.com/security)

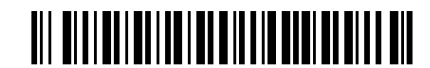

800-09370 6/11 Rev. A

Free Manuals Download Website [http://myh66.com](http://myh66.com/) [http://usermanuals.us](http://usermanuals.us/) [http://www.somanuals.com](http://www.somanuals.com/) [http://www.4manuals.cc](http://www.4manuals.cc/) [http://www.manual-lib.com](http://www.manual-lib.com/) [http://www.404manual.com](http://www.404manual.com/) [http://www.luxmanual.com](http://www.luxmanual.com/) [http://aubethermostatmanual.com](http://aubethermostatmanual.com/) Golf course search by state [http://golfingnear.com](http://www.golfingnear.com/)

Email search by domain

[http://emailbydomain.com](http://emailbydomain.com/) Auto manuals search

[http://auto.somanuals.com](http://auto.somanuals.com/) TV manuals search

[http://tv.somanuals.com](http://tv.somanuals.com/)